# **Table of Contents**

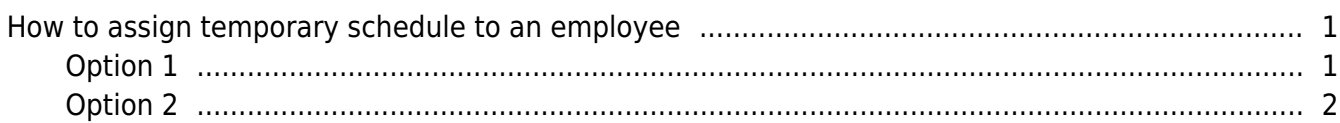

#### [System Configuration,](http://kb.supremainc.com/knowledge/doku.php?id=tag:system_configuration&do=showtag&tag=System_Configuration) [BioStar 2](http://kb.supremainc.com/knowledge/doku.php?id=tag:biostar_2&do=showtag&tag=BioStar_2), [Time and Attendance](http://kb.supremainc.com/knowledge/doku.php?id=tag:time_and_attendance&do=showtag&tag=Time_and_Attendance), [Temporary Schedule](http://kb.supremainc.com/knowledge/doku.php?id=tag:temporary_schedule&do=showtag&tag=Temporary_Schedule)

## <span id="page-1-0"></span>**How to assign temporary schedule to an employee**

BioStar 2 TA allows administrator to assign a schedule template to an employee on a temporary basis. The employee will remain on the schedule only for the time period selected.

### <span id="page-1-1"></span>**Option 1**

- 1. Click on the **Schedule** tab in the **Time Attendance** menu.
- 2. Click on the **+** sign left of the Schedule.
- 3. Select a user.
- 4. Left click on a day of the calendar.
- 5. Click **Add Temporary Schedule**.

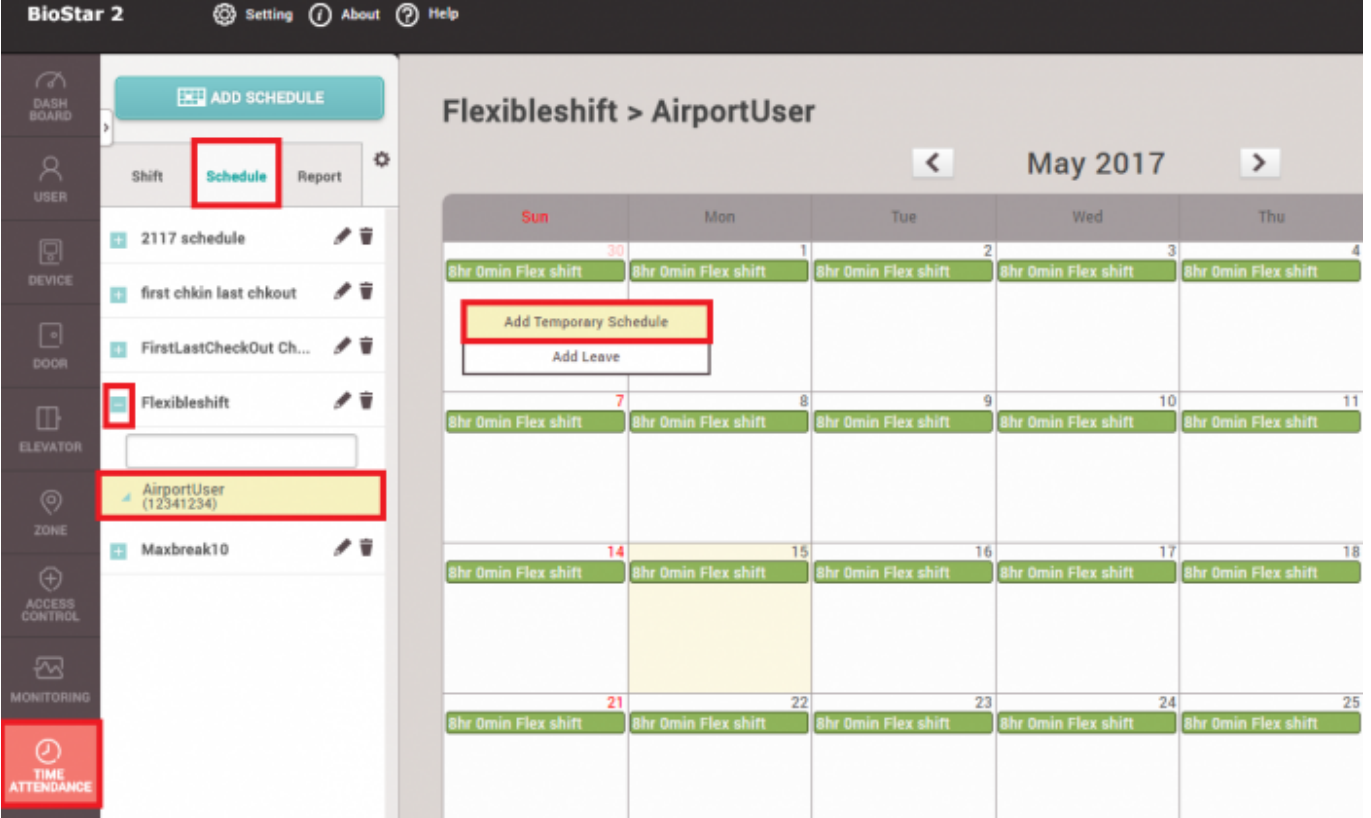

- 6. Enter a desired **Name** for this temporary schedule.
- 7. Select a preconfigured **Shift**.
- 8. Select the Period of time range to apply.
- 9. Use **Apply to Other Users** option to apply to multiple users.

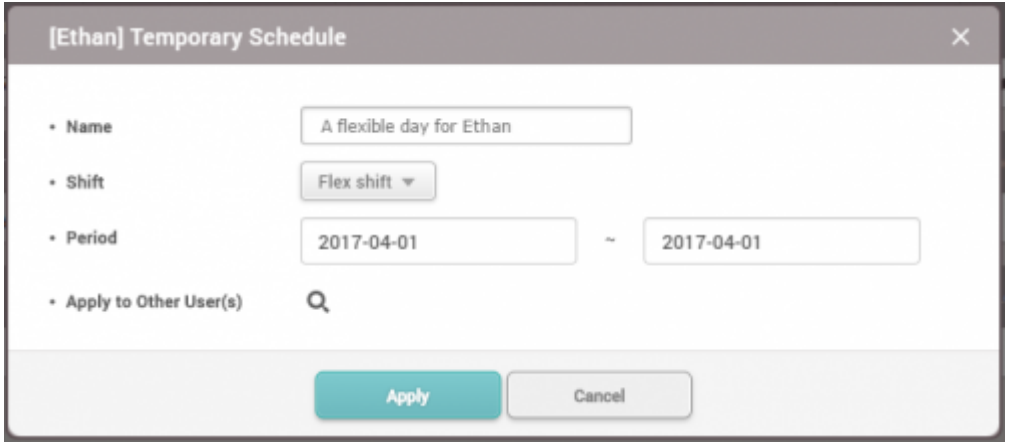

The option to apply the temporary schedule to multiple users was introduced in BioStar 2.4.

### <span id="page-2-0"></span>**Option 2**

This method is only available with BioStar 2.4.1 or above. 1. Click on the **Report** tab in the **Time Attendance menu**.

2. Generate a report by selecting **Period**, **Report Type**, **User Group/Use** and clicking **Update Report**.

- 3. Click on a row of the report.
- 4. Click on a row of the **Shift** column.

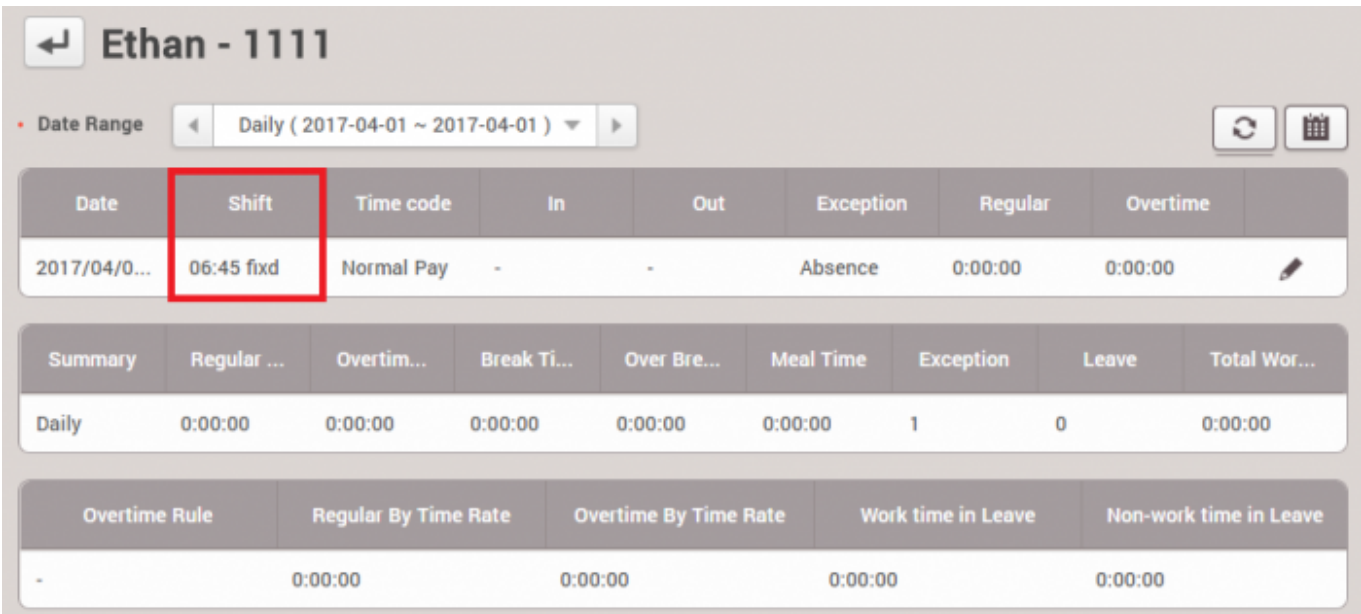

- 5. Enter a desired **Name** for this temporary schedule.
- 6. Select a preconfigured **Shift**.
- 7. Select the Period of time range to apply.
- 8. Use **Apply to Other Users** option to apply to multiple users.

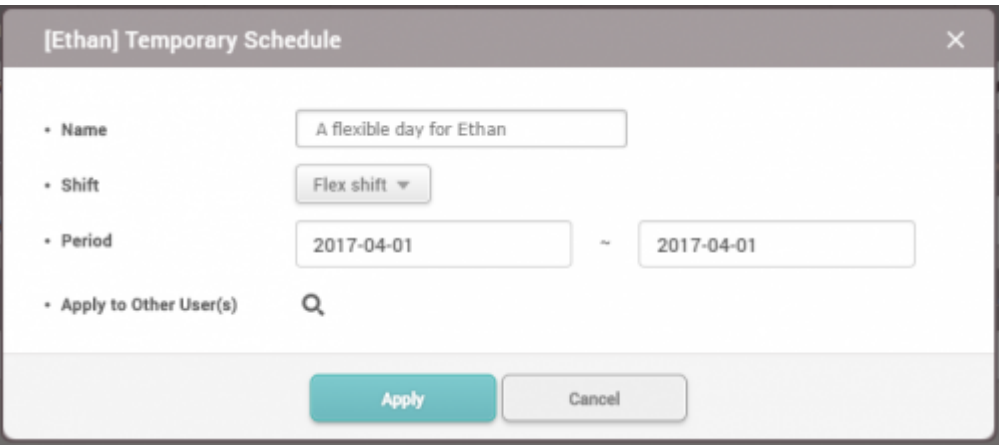

From: <http://kb.supremainc.com/knowledge/>-

Permanent link:

**[http://kb.supremainc.com/knowledge/doku.php?id=en:how\\_to\\_assign\\_temporary\\_schedule\\_to\\_an\\_employee](http://kb.supremainc.com/knowledge/doku.php?id=en:how_to_assign_temporary_schedule_to_an_employee)**

Last update: **2022/04/26 14:44**